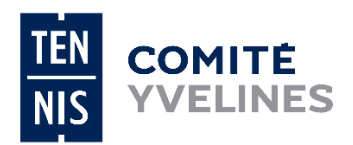

# **Challenges Seniors Plus 2024**

**Notice explicative ADOC**

Il n'y a plus de joueurs brûlés et il n'est plus demandé aux clubs de fournir la liste des joueurs de chaque équipe.

### **Du 5 au 26 février 2024**

## **Les seules informations à communiquer concernent : le capitaine et le correspondant de l'équipe, les balles et les terrains**

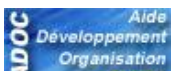

- 1) Connectez-vous à votre compte ADOC (il faut avoir les droits « Gestionnaire ») ;
- 2) **L'engagement d'équipe sera à valider du 5 au 26 février 2024 :** Cliquez sur l'onglet « Compétitions » puis : **« Gérer mes équipes existantes »** ou **« Inscrire une nouvelle équipe »**
- **Gérer mes équipes existantes :** Cliquez sur l'icône « Ouvrir » situé à gauche de la ligne où figure l'équipe du challenge souhaité ;
- **Inscrire une nouvelle équipe :** Sélectionner niveau hiérarchique : « Comité » puis cliquez sur rechercher.

Vous avez la possibilité de rajouter une ou plusieurs équipes en cliquant sur le libellé « ajouter une nouvelle équipe » (en bout de ligne).

Si le club souhaite désinscrire cette équipe, il lui faut se rendre dans l'onglet **«** Compétitions **» «** Gérer mes équipes existantes **»,** cliquez sur l'icône « Ouvrir » où il retrouvera son équipe inscrite.

#### **3) Onglet Fiche :**

Vous devez indiquer :

- Le modèle des balles.
- Les coordonnées du **correspondant** et du **capitaine** d'équipe (nom, prénom, adresse, téléphone et adresse mail).

**Les informations saisies sont à ENREGISTER en bas de la page avant de se rendre sur les autres onglets.**

#### **4) Onglet Joueurs :**

Aucune liste de joueurs n'est demandée.

#### **5) Onglet Officiels :**

Aucun officiel n'est demandé pour les challenges.

#### **6) Onglet Terrains :**

Par défaut est renseigné l'ensemble des terrains dont dispose le club. Vous ne devez indiquer que les terrains qui seront utilisés lors des rencontres.

#### **7) Vous devez impérativement cliquer sur « validation de la fiche » en bas de page depuis l'onglet « fiche ».**